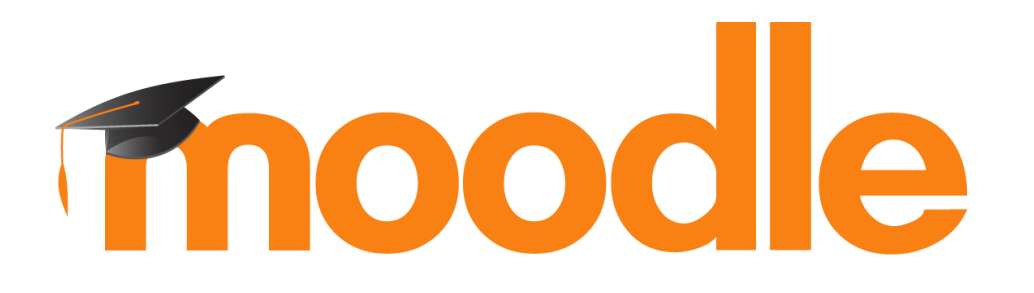

ARCHIVO

#### **¿Para qué sirve?**

El módulo *Archivo* permite a los profesores proveer cualquier tipo archivo como un recurso del curso.

Cuando sea posible, el archivo se mostrará dentro del interface del curso; si no es el caso, se le preguntará a los estudiantes si quieren descargarlo. El recurso Archivo puede incluir archivos de

#### $s_{\text{intra}}$  internal por ejemplo, por ejemplo, por ejemplo, por ejemplo, por ejemplo, por ejemplo, por ejemplo, por ejemplo, por ejemplo, por ejemplo, por ejemplo, por ejemplo, por ejemplo, por ejemplo, por ejemplo, por ej *Ejemplos de uso:*

imágenes u objetos Flash. *El profesor puede cargar documentos de procesador de texto o presentaciones de diapositivas, documentos PDF, entre otros. Además, permite incluir una mini-web como recurso del curso.*

#### **¿Cómo se crea?**

Siga los siguientes pasos: 1. En la página del curso, pulsar sobre el ícono de administración y seleccionar "Activar edición" o r **☆** Editar ajustes Activar edición

Configuración Calificaciones

 $\blacktriangledown$  Filtros

Ш

#### **¿Cómo se crea?**

2. En el tema que se desee, pulsar sobre *"Añadir una actividad o un recurso"* y seleccionar *"Archivo"*

> Hacer clic - + Añade una actividad o un recurso **RECURSOS** Archivo Carpeta  $\circ$ Etiqueta

3. Pulsar *"Agregar"*

#### Al crear un Archivo aparece la siguiente interfaz

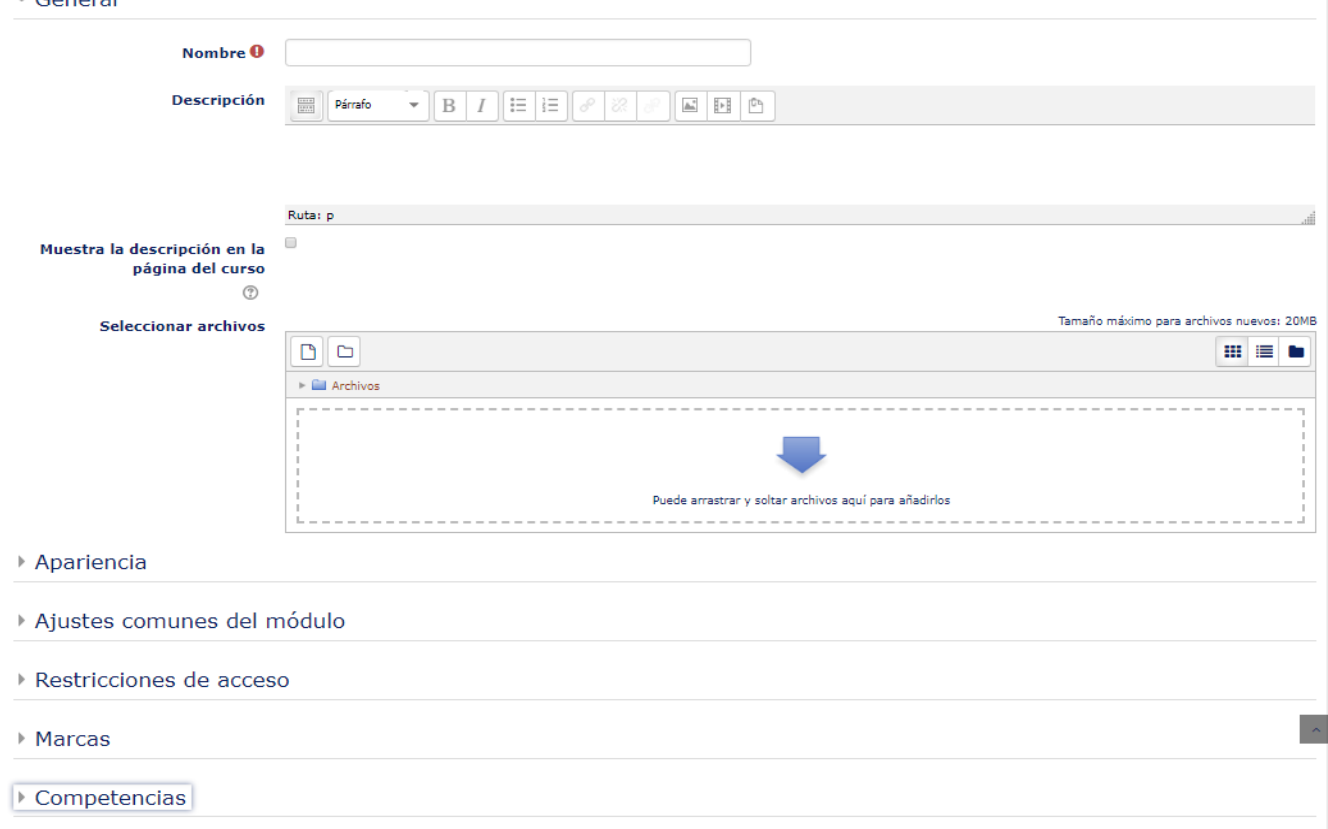

#### Los aspectos a configurar se clasifican por apartados: **GENERAL**

- Se introduce un "Nombre" representativo.
- Agregar la "Descripción".

Nombre <sup>0</sup>

Presentaciones de la unidad 1

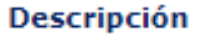

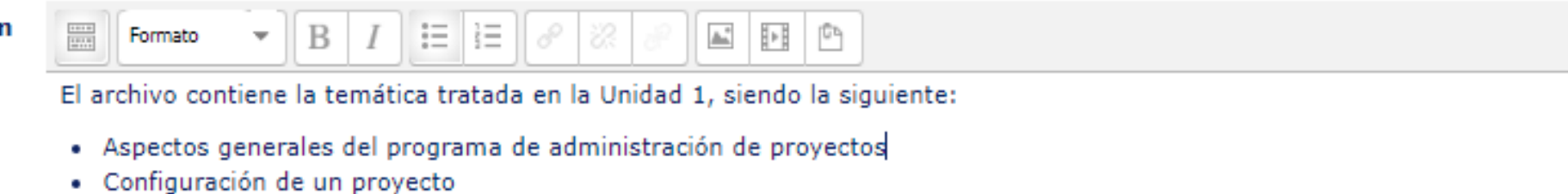

Ruta: ul » li

#### **GENERAL**

– "Seleccionar archivos" con el Selector de archivos previamente subido al mismo, o, en caso contrario, el profesor tiene la posibilidad de hacerlo en el momento, pulsando en *"Agregar"* o

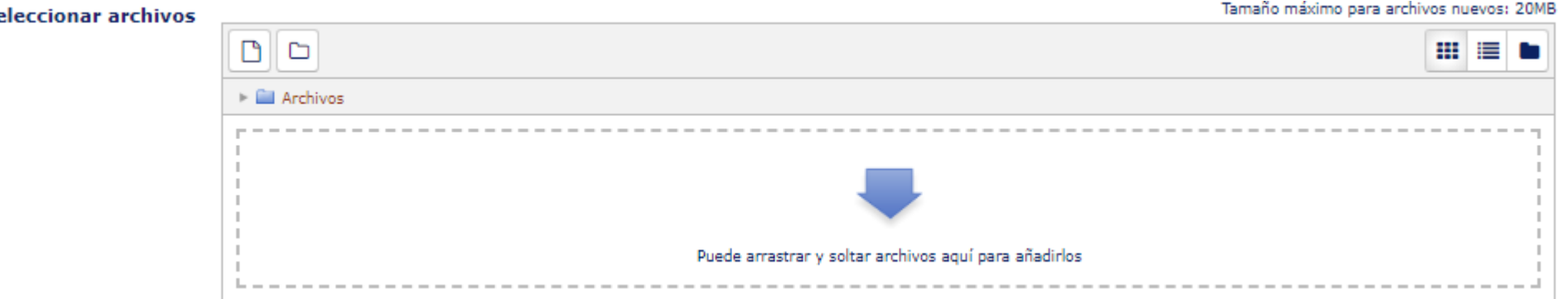

#### **APARIENCIA**

- Elegir la manera en que se muestra el archivo seleccionado. o*Automático*: Se selecciona la opción predeterminada por la plataforma para visualizar el archivo
	- o*Incrustar*: Se muestra un enlace al archivo junto al nombre y la descripción. Si el navegar dispone del visualizador adecuado el contenido se muestra en la misma ventana. Si no, es necesario descargarlo
	- o*Forzar descarga*: Se obliga al estudiante a descarga el archivo
	- o*Abrir*: Se abre directamente el archivo
	- o*En ventana emergente*: Se muestra el enlace al archivo en una ventana nueva del navegador

#### - Apariencia

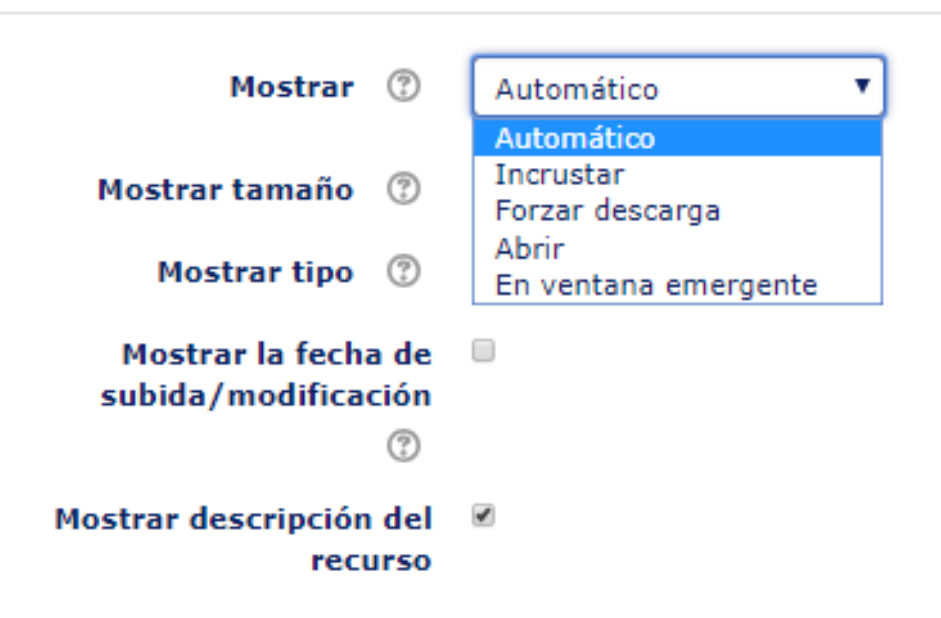

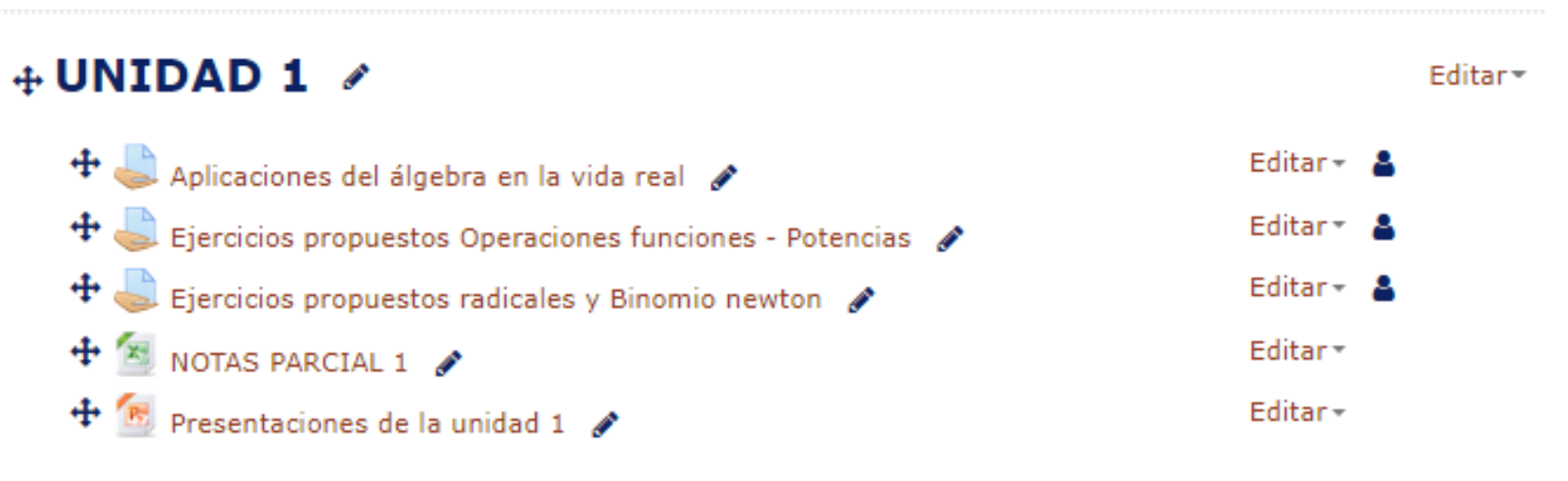

+Añade una actividad o un recurso

# **Gracias**